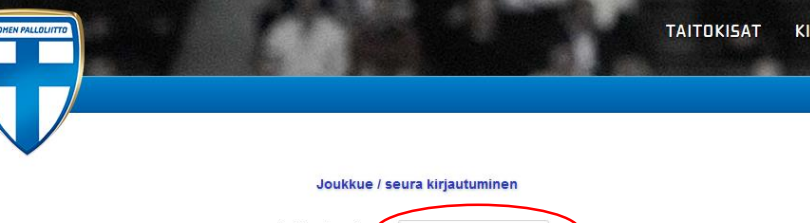

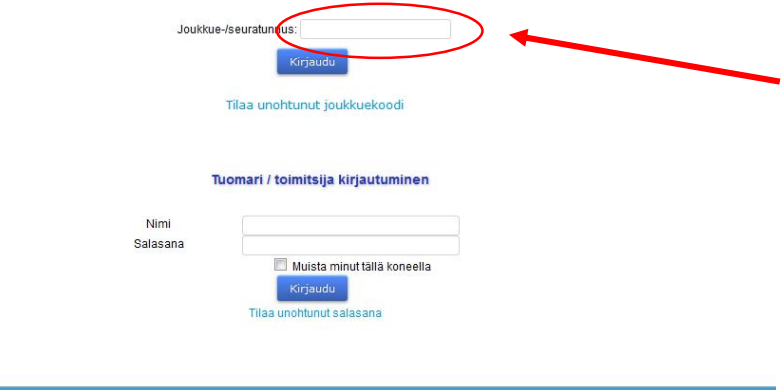

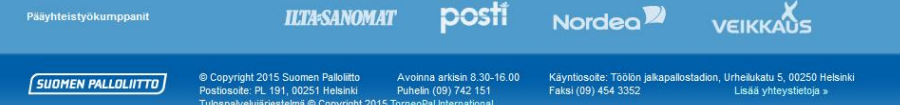

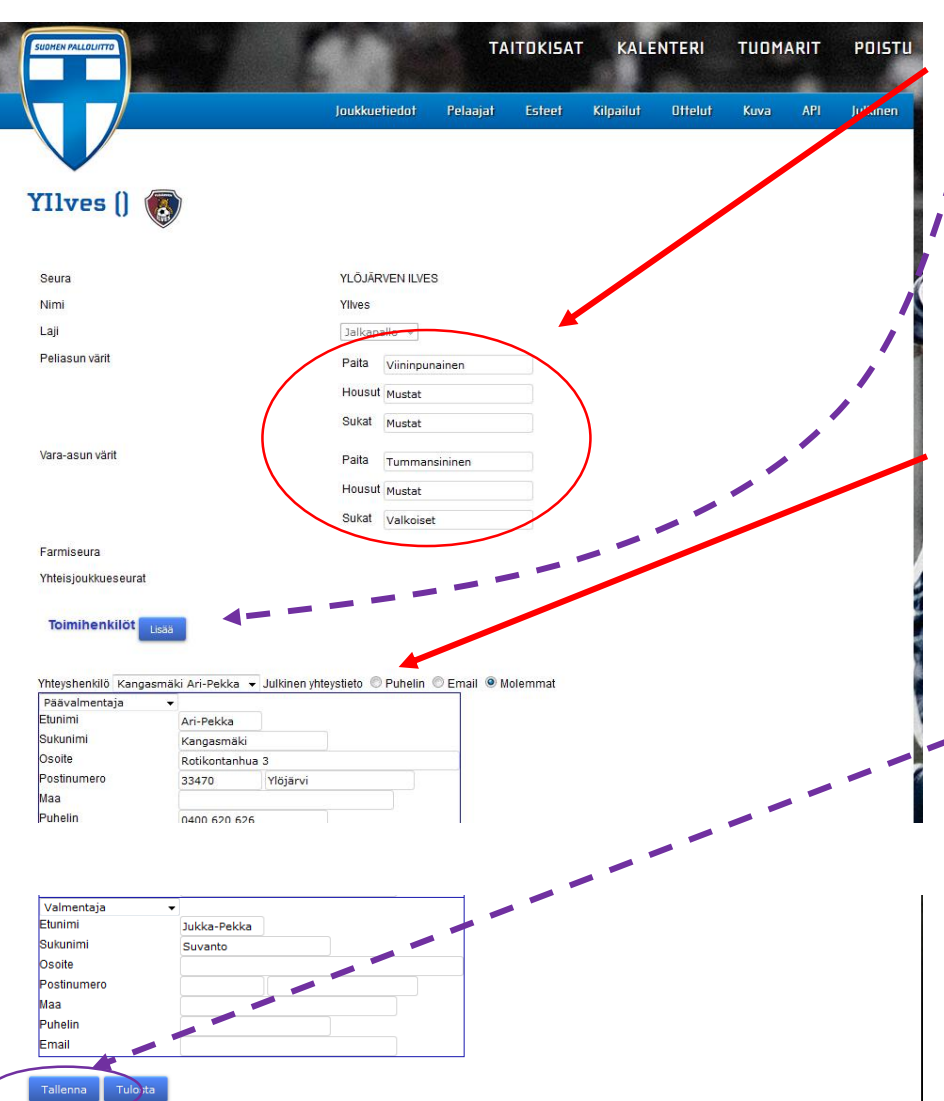

#### **Toiminta ennen ensimmäistä ottelua (1/2)**

Kotijoukkue kirjautuu järjestelmään omalla joukkuekoodillaan "Joukkue- /seuratunnus"-kohdasta. Kirjoita joukkueesi tunnus siihen ja paina "Kirjaudu"-kohdasta. Tunnukset ovat joukkuekohtaisia eli joukkueen kaikki taustahenkilöt käyttävät samaa tunnusta.

#### **Mikäli joukkueesi ei ole saanut omaa joukkuekoodiaan, niin ota ensisijaisesti yhteyttä seurasi omaan Tason pääkäyttäjään.**

Tarvittaessa ota yhteyttä Anne Roseniukseen.

#### [anne.rosenius@palloliitto.fi](mailto:roope.nutikka@palloliitto.fi)

Kirjautumisen jälkeen joukkueen omalla etusivulla (= joukkuetiedot) lisätään joukkueen peliasujen värit sekä lisätään joukkueen toimihenkilöt. Nämä ovat hyvin olennaisia tietoja, joten nämä on kirjattava järjestelmään.

Yksi joukkueen taustahenkilöistä pitää valita "Yhteyshenkilöksi" ja hänen kohdallaan pitää laittaa "Julkinen yhteystieto"-kohdasta ruksi "Molemmat"-kohtaan, jonka jälkeen hänen yhteystietonsa (puhelinnumero ja sähköposti) ovat muiden joukkueiden ja piirin nähtävissä.

Muista tallentaa tekemäsi muutokset joukkueen tietoihin sivun alareunasta löytyvästä "Tallenna" nappulasta.

Esimerkiksi lisäämäsi taustahenkilöt on tallennettava ennen kuin pystyt lisäämään joukkueelle yhteyshenkilöä.

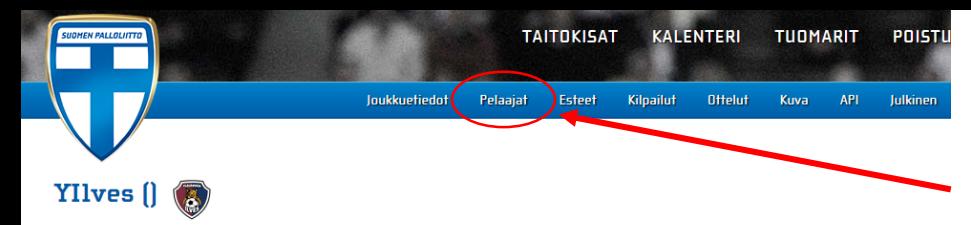

Muista painaa sivun alareunasta Tallenna, kun olet syöttänyt pelaajien tiedot! Tee tämä ennen siirtymistä toiselle sivulle

Pelaajatiedot tuodaan säännöllisin väljajoin Pelipaikasta. Mikäli pelaajan tiedot eivät ole vielä päivittyneet Pelipaikkaan, voit lisätä hänet käsin .<br>yksittäisin pöytäkirjoihin. Pelaaja liitetään tällöin automaattisesti joukkueeseen seuraavan päivityksen yhteydess

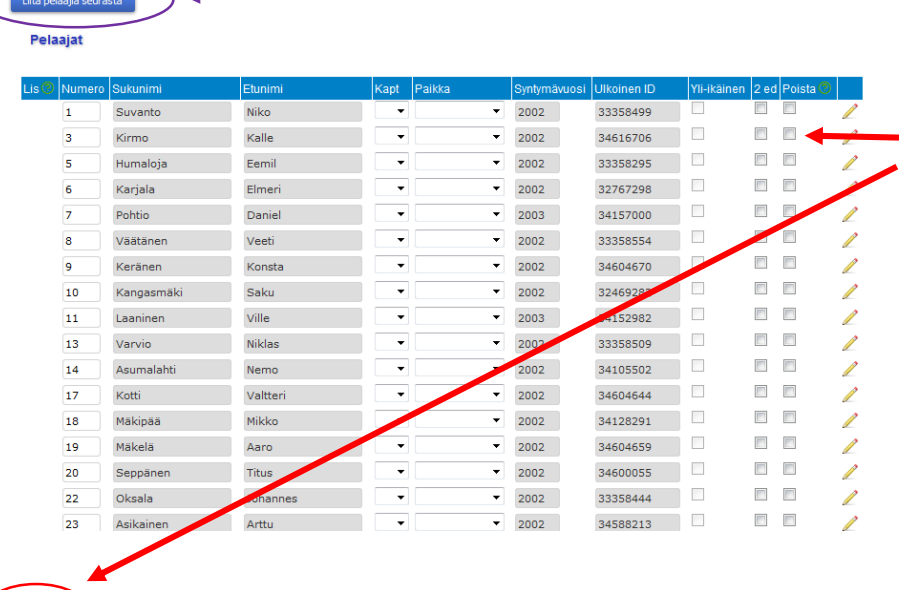

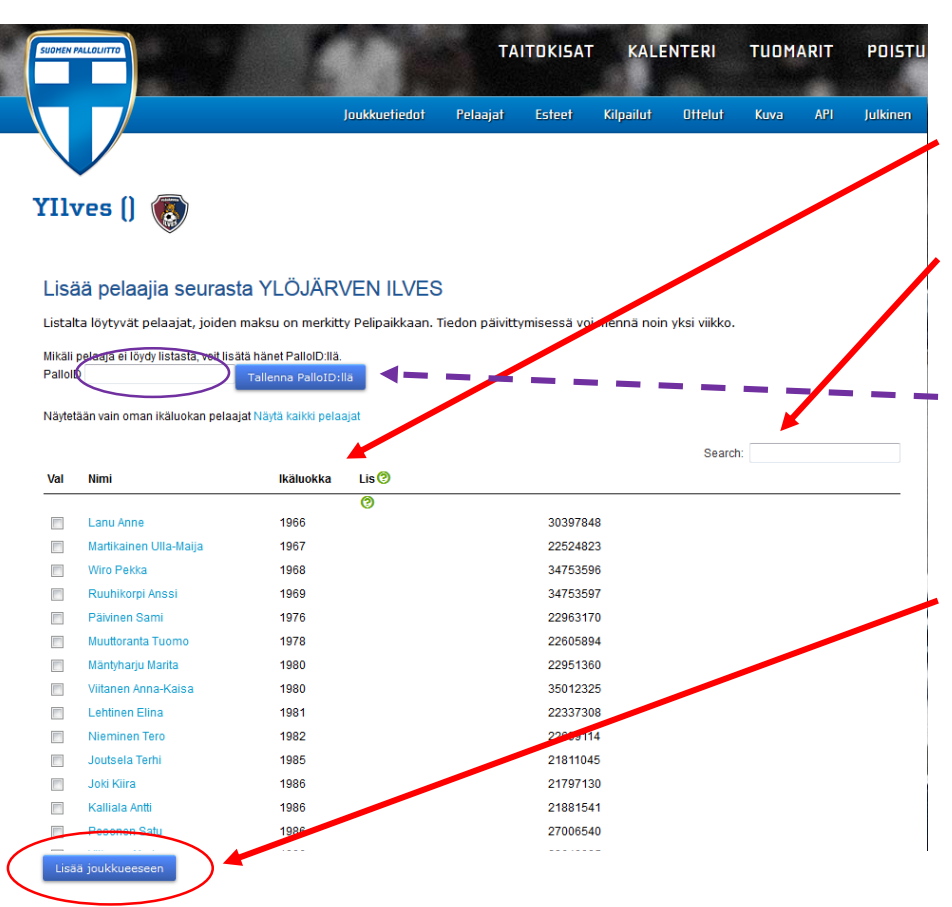

#### **Toiminta ennen ensimmäistä ottelua (2/2)**

Painamalla yläreunan "Pelaajat" kohdasta pääset lisäämään pelaajia joukkueeseesi. Tämä tehdään "Liitä pelaajia seurasta"-kohdasta.

Jo aiemmin lisätyt pelaajat näkyvät tässä näkymässä listattuna. Mikäli olet lisännyt vahingossa pelaajan, jonka EI pitäisi olla joukkueesi pelaajalistalla, niin raksita ruutu kyseisen pelaajan kohdalta "Poista"-sarakkeesta ja paina "Tallenna"-näppäintä alhaalta.

Jos olet jo lisännyt pelaajalistaan pelaajia, niin muista lisätä heille pelinumerot ja sen jälkeen painaa "Tallenna"-näppäintä.

Taso-järjestelmä näyttää omaan seuraasi kuuluvat pelaajat listattuina. Tiedot tulevat Pelipaikasta pienellä viiveellä eli mahdolliset pelaajasiirrot näkyvät n. viikon sisällä.

Järjestelmä näyttää oletuksena kaikki seuran pelaajat, mutta pelaajat näkyvät listalla syntymävuoden mukaisessa järjestyksessä. Tarvittaessa voit hyödyntää nimihakua "Search" kohdasta.

Mikäli et vieläkään löydä oikeaa pelaajaa, niin voit lisätä hänet seurasi pelaajalistalle PalloID:n avulla.

Kun haluat lisätä tältä listalta pelaajia joukkueeseesi, niin raksita ruudut kyseisten pelaajien edestä ja paina sivun alareunasta "Lisää joukkueeseen"-näppäintä.

Mikäli jonkun pelaajan lisääminen ei onnistu, niin ota yhteyttä Anne Roseniukseen.

[anne.rosenius@palloliitto.fi](mailto:roope.nutikka@palloliitto.fi)

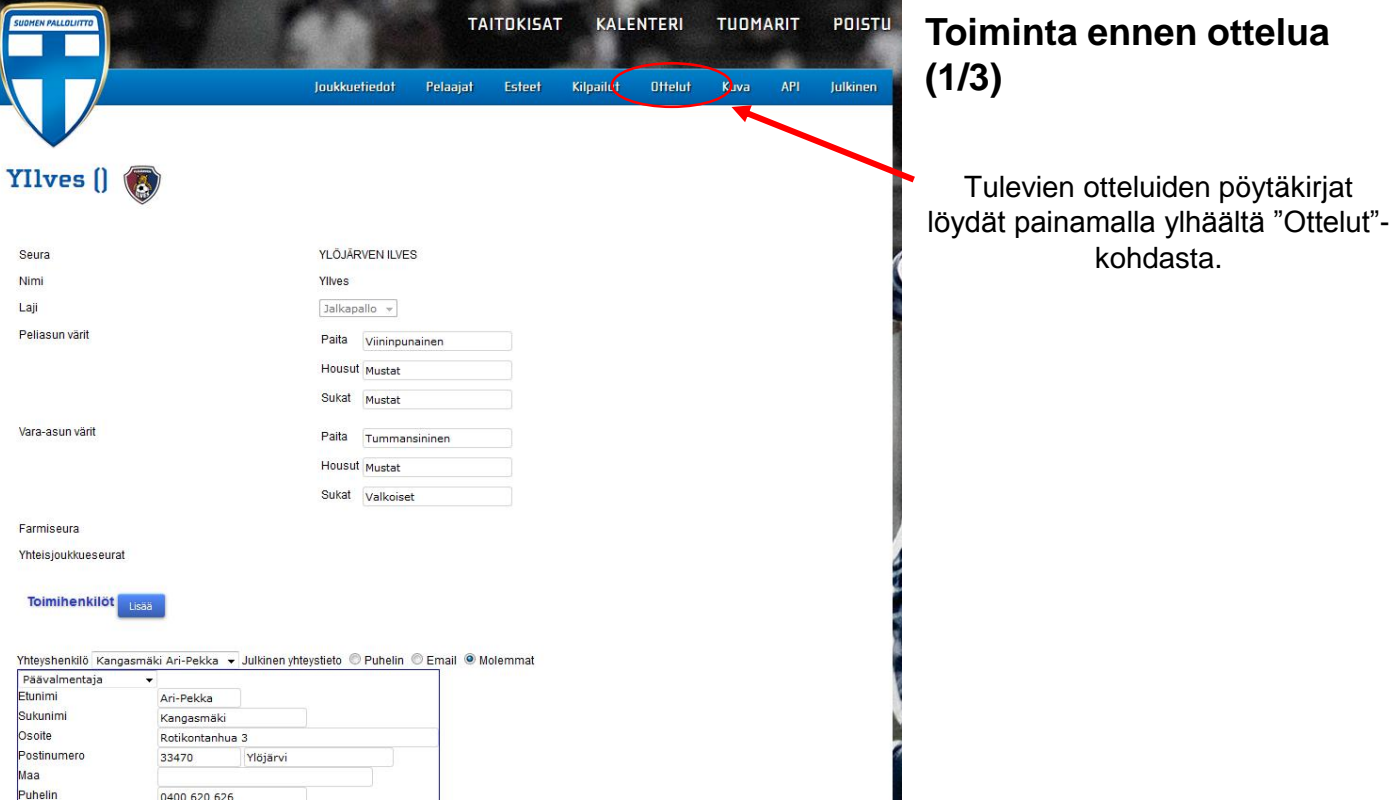

KALENTERI **TAITOKISAT TUOMARIT** POISTL Joukkuefiedof Pelaajat Esteet Kilpailut Ottelut Kuva Julianen **YIlves**  $\begin{bmatrix} \end{bmatrix}$ Viera Tulos Pirkkahalli C C14 AL piirikarsinta La la 21.11.15  $14.9$ **TPV/Punainen** Ylives  $1-4(1-1)$ Jalitsu-halli C14 AL piirikarsinta  $su$  $s<sub>0</sub>$ <sub>12</sub> 15 13:30 Ylives **Ilves/Keltainen**  $0-3(0-1)$ C14 Alueliigakarsinta su 3.1.  $13:15$ Pirkkahalli C  $2-3(0-2)$ **TPV/Punainen** Ylives C14 Aluelii Marsinta Su su 31.1. 19:25 Eerikkilä jp-halli **TPK**  $4-1(3-0)$ Ylives .<br>14 Alueliigakarsinta La  $la 6.2$  $11:30$ Kaarina KHT Ylives KaaPo  $\bar{\mathsf{p}}$ C14 Alueliigakarsinta Su su 7.2.  $16:25$ Eerikkilä jp-halli Ylives **FJK/Blues YJ**  $\bar{\mathsf{p}}$ 

SalPa

Ylives

pk

Nrd

429

431

 $32$ 

 $44$ 

35

38  $40$ 

C14 Alueliigakarsinta Su su 14.2.

13:00

Salo KHT

#### Joukkueen ottelulistalla vasemmasta reunasta klikataan "Nro"-kohdasta halutun ottelun pöytäkirja auki.

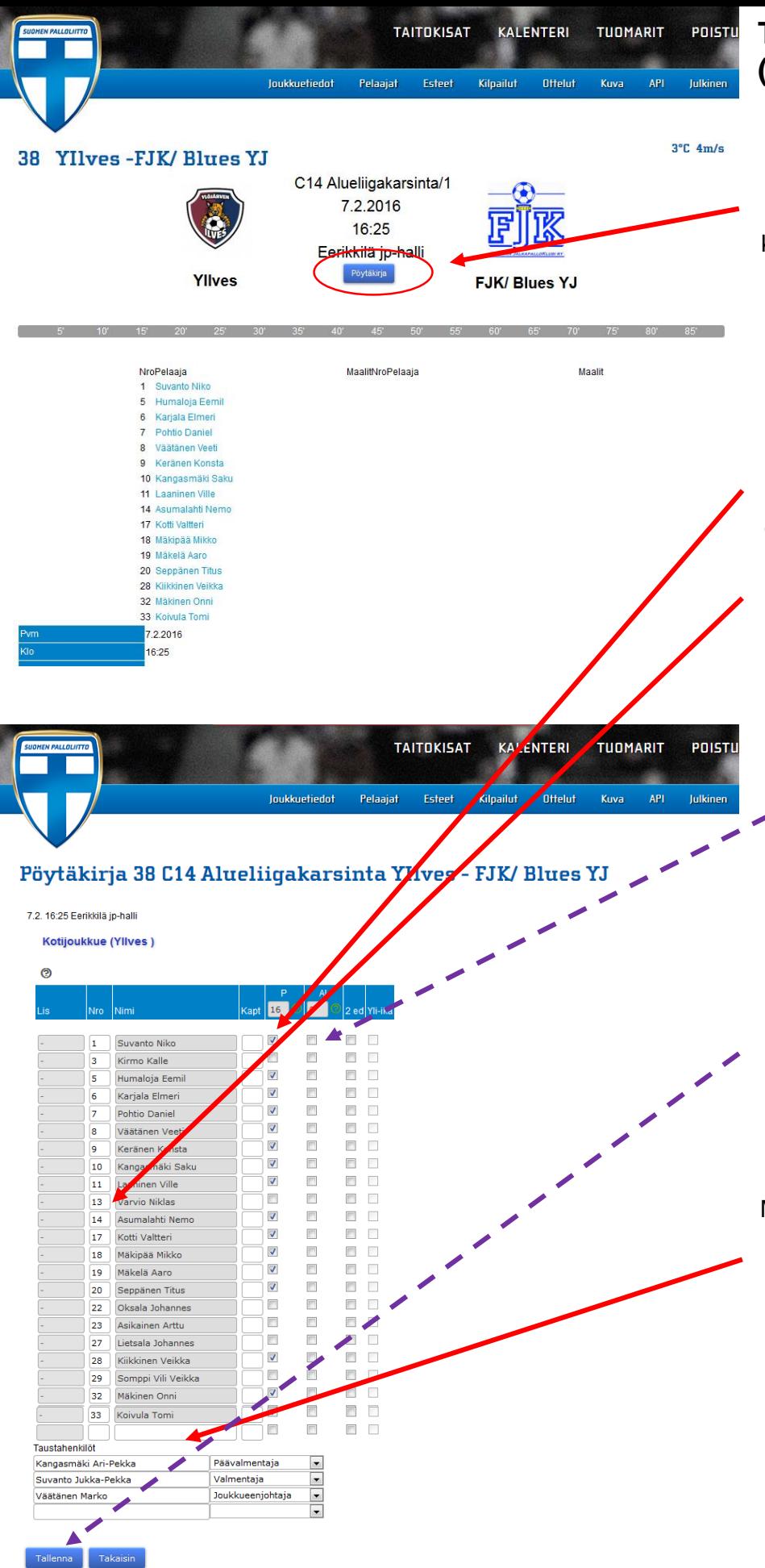

## **Toiminta ennen ottelua (2/3)**

Muokatakseen pöytäkirjaa pitää vielä klikata erikseen "Pöytäkirja" näppäintä keskeltä ruutua ennen kuin pääsee täyttämään varsinaista pöytäkirjaa.

Pöytäkirjaa täytettäessä esiin tulee lista joukkueeseen lisätyistä pelaajista.

Pöytäkirjan täyttäjä laittaa ruksin "P"-sarakkeeseen niiden pelaajien kohdalle, jotka tulevat pelaamaan ottelussa ja laittaa taustahenkilöille oikeat roolit. Samalla hän tarkistaa pelaajien pelinumerot ja merkitsee joukkueen kapteenin "C"-merkillä.

Jos sarjassa on käytössä ns. rajallinen määrä vaihtoja, niin joukkueen tulee nimetä "Al" sarakkeeseen aloituskokoonpanoon kuuluvat pelaajat. Piiri merkitsee mahdolliset yliikäisyysluvat.

Muutenkin on syytä huomioida sarja-/pelitapakohtainen pelaajien maksimimäärä.

Kun kokoonpano on valmis, niin alareunasta painetaan "Tallenna" nappulaa. Molempien joukkueiden pitää ilmoittaa kokoonpanonsa pelipäivää edeltävänä päivänä klo 19:00 mennessä.

Mikäli joukkue lisää pelaajan nimen suoraan vain pöytäkirjaan (tyhjälle riville alas), niin asiasta on joka kerta ilmoitettava kilpailun järjestäjälle! Pelaajan nimi kirjoitetaan muodossa: Sukunimi Etunimi

Huom! Farmisopimuksen alaisten pelaajien peluuttaminen täytyy edelleen käydä ilmoittamassa nettilomakkeella piirin nettisivujen kautta

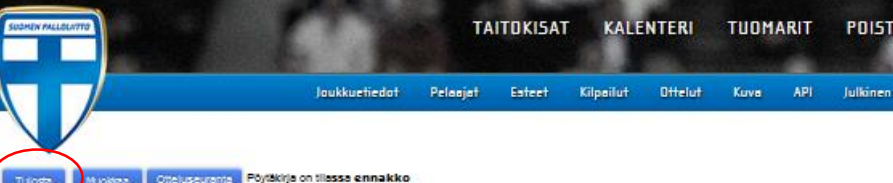

Eloranta P

**VIERASJOUKKUE** 

FJK/ Blues Y

**Suomen Palloliitto** 

**Mast Market** 

**OTTELUPÖYTÄKIRJ** 

C14 Aluelli Yllves

Eerikkilä jp-halli

KOTIJOUKKUE

1625

Suvanto Niko

Kangas Suvanto

Väätäne

ennaki

7.2.2016

38

#### **Toiminta ennen ottelua (3/3)**

Pöytäkirjan tallentamisen jälkeen päästään tällaiseen pöytäkirjanäkymään.

Kun molemmat joukkueet ovat syöttäneet kokoonpanonsa, niin kotijoukkue tulostaa YHDEN ottelupöytäkirjan, jonka se toimittaa otteluun. Tämä onnistuu painamalla "Tulosta"-näppäintä

Mikäli vierasjoukkue ei ole syöttänyt kokoonpanoaan ottelua edeltävänä päivänä klo 19:00 mennessä, niin ottelupöytäkirjan tulostusvelvollisuus siirtyy vierasjoukkueelle.

Pöytäkirjatulosteeseen voidaan tarvittaessa tehdä käsin muutoksia vielä ottelupaikalla ennen ottelun alkua.

Joukkueiden joukkueenjohtajat tai vastaavat henkilöt allekirjoittavat tulostetun pöytäkirjan ennen ottelun alkua nimenselvennyksen kera. **Tämä on virallinen dokumentti.** Pöytäkirja toimitetaan erotuomarille hyvissä ajoin ennen ottelun alkua.

Vain pöytäkirjaan merkityillä pelaajilla ja taustahenkilöillä on oikeus osallistua otteluun. Pöytäkirjaan merkittyjen pelaajien pelipaitojen numerointi tulee vastata pelaajan ottelussa käyttämän pelipaidan kanssa. Kahdella pelaajalla ei voi olla saman numeroisia pelipaitoja.

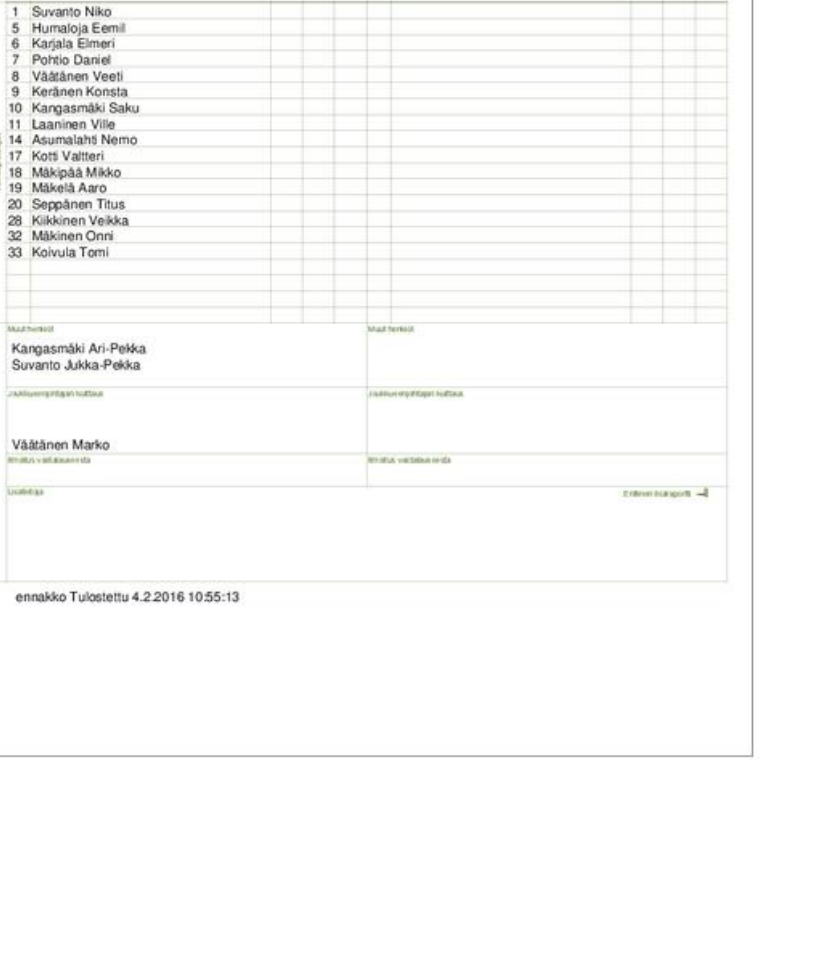

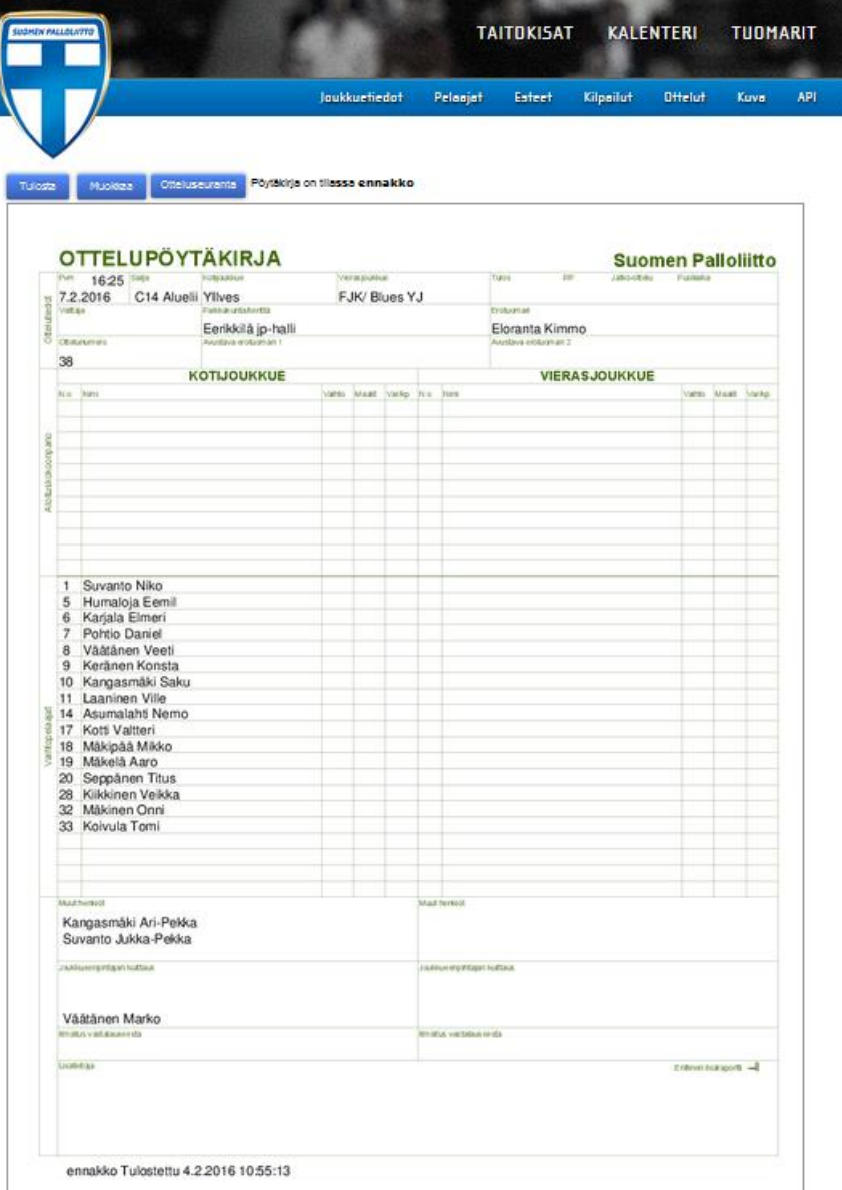

# **Toiminta ottelussa (1/1)**

Ottelun aikana erotuomaristo tekee normaaliin tapaan omat muistiinpanonsa ottelun tapahtumista.

Ottelun jälkeen erotuomari täyttää pöytäkirjatulosteeseen loppu- ja taukotuloksen, maalit, maalintekijät, varoitukset (= keltaiset kortit), kentältäpoistot (= punaiset kortit) sekä mahdollisesti suoritetut vaihdot (mikäli kyseisessä sarjassa ne tulee kirjata) pöytäkirjatulosteeseen.

Kotijoukkue ottaa valokuvan täytetystä pöytäkirjasta tai kopioi parhaaksi katsomallaan tavalla tarvittavat tiedot (loppu- ja taukotuloksen, maalit, maalintekijät sekä mahdollisesti suoritetut vaihdot).

Vierasjoukkueen tulee tarkistaa joukkueensa pöytäkirjaan merkityt tilastomerkinnät ja niiden oikeellisuus.

**Erotuomarille ottelun jälkeen jäävä, merkinnät sisältävä pöytäkirja on ottelun virallinen dokumentti.**

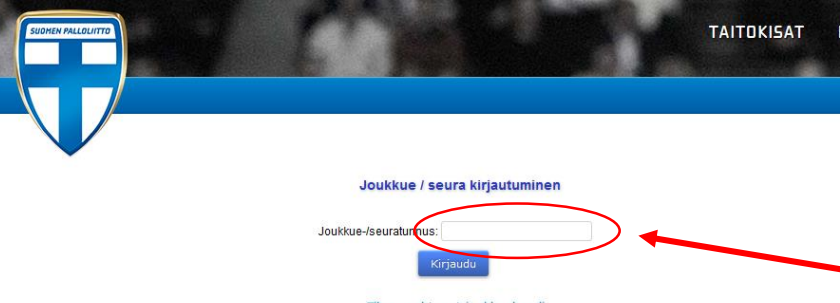

Tuomari / toimitsija kirjautuminen

Muista minut tällä koneella Kirjaudu Tilaa unohtunut salasana

Nimi Salasana

## **Toiminta ottelun jälkeen (1/4)**

OTTELUN KOTIJOUKKUE kirjautuu järjestelmään omalla joukkuekoodillaan ottelun jälkeen "Joukkue-/seuratunnus"-kohdasta. Kirjoita joukkueesi tunnus siihen ja paina "Kirjaudu"-kohdasta.

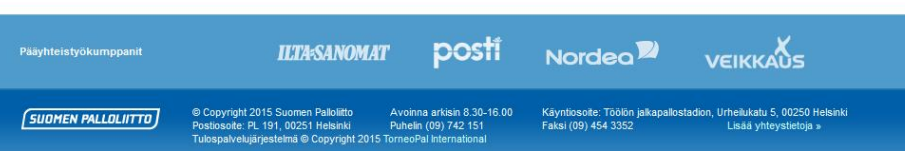

Kirjautumisen jälkeen joukkueen omalla etusivulla klikataan ylhäältä POIST! "Ottelut"-kohdasta, josta pääset joukkueesi ottelulistalle. Julkinen

**RIT** 

**API** 

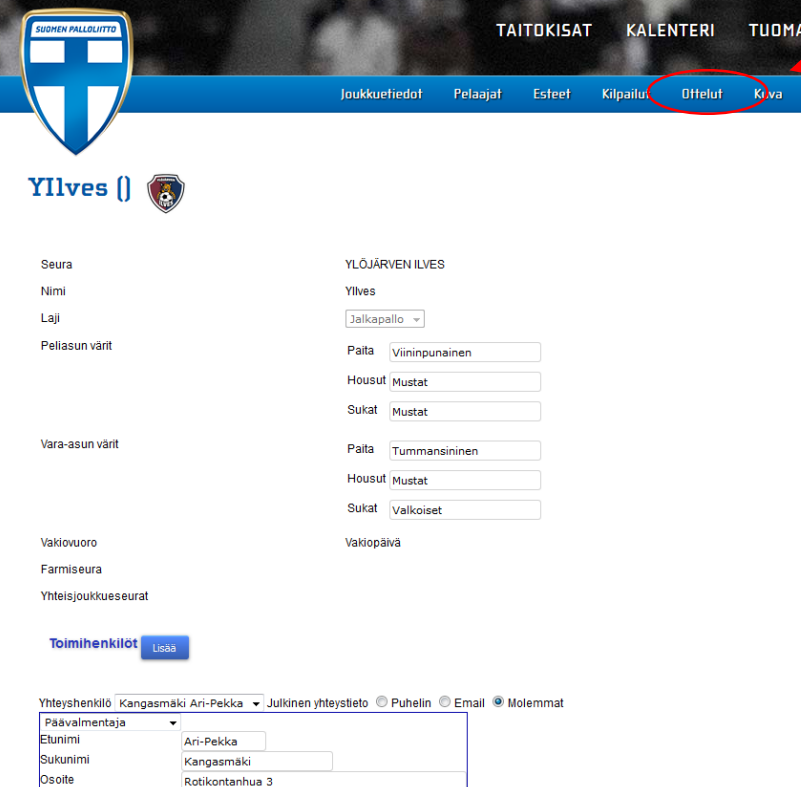

Postinumero

33470

Ylöjärvi

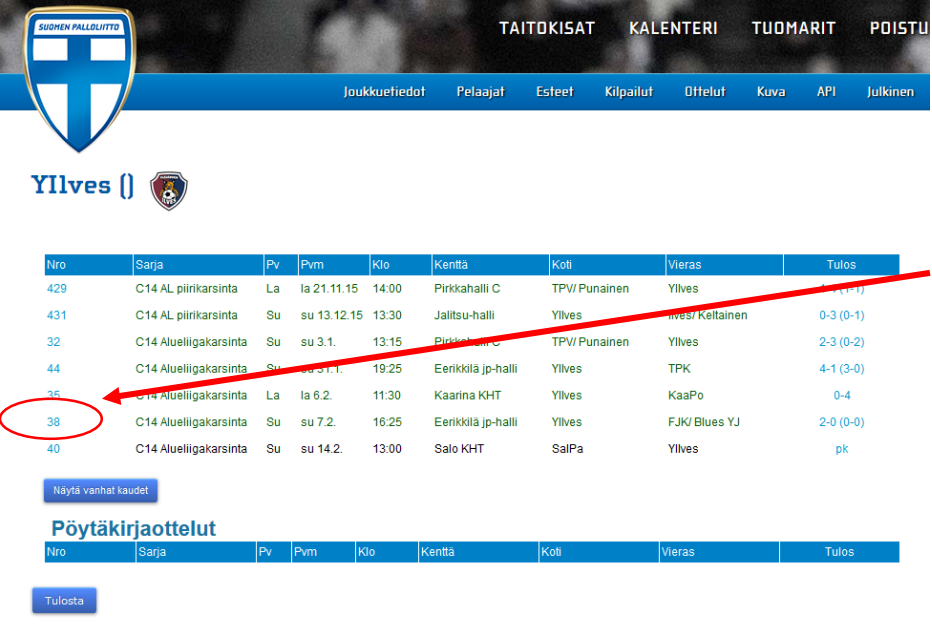

### **Toiminta ottelun jälkeen (2/4)**

Joukkueen ottelulistalla vasemmasta reunasta klikataan "Nro"-kohdasta halutun ottelun pöytäkirja auki.

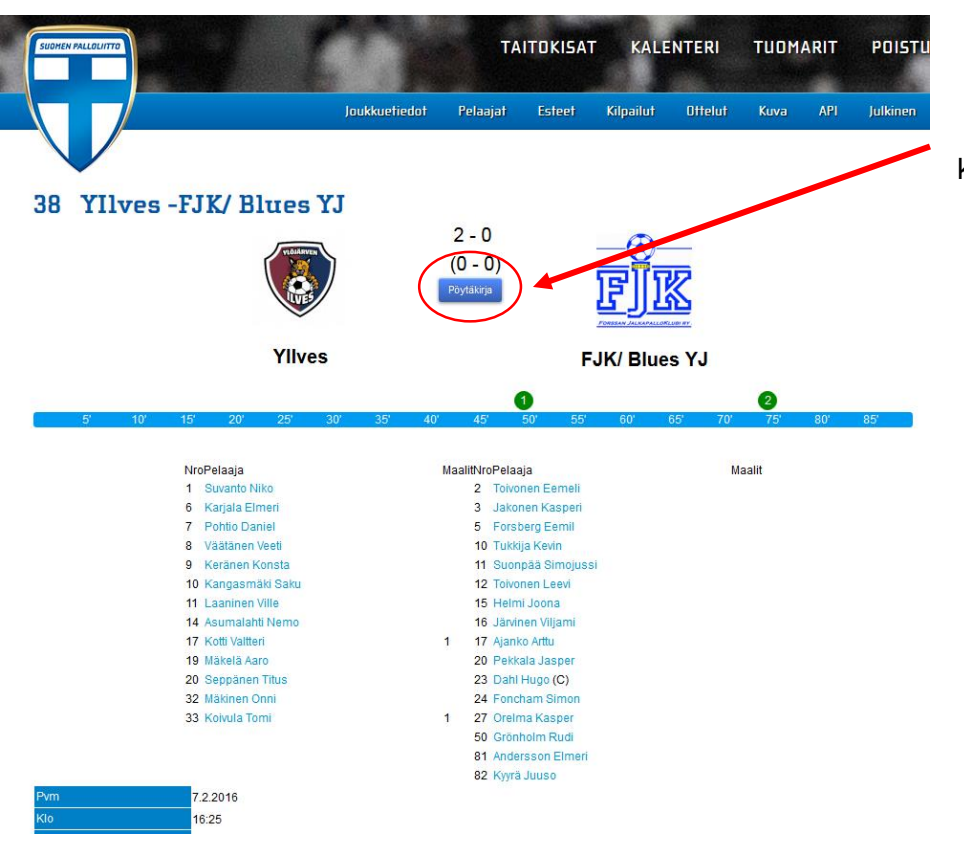

Muokatakseen pöytäkirjaa pitää vielä klikata erikseen "Pöytäkirja" näppäintä keskeltä ruutua ennen kuin pääsee täyttämään varsinaista pöytäkirjaa.

#### Pöytäkirja 38 C14 Alueliigakarsinta YIlves - FJK/ Blues YJ

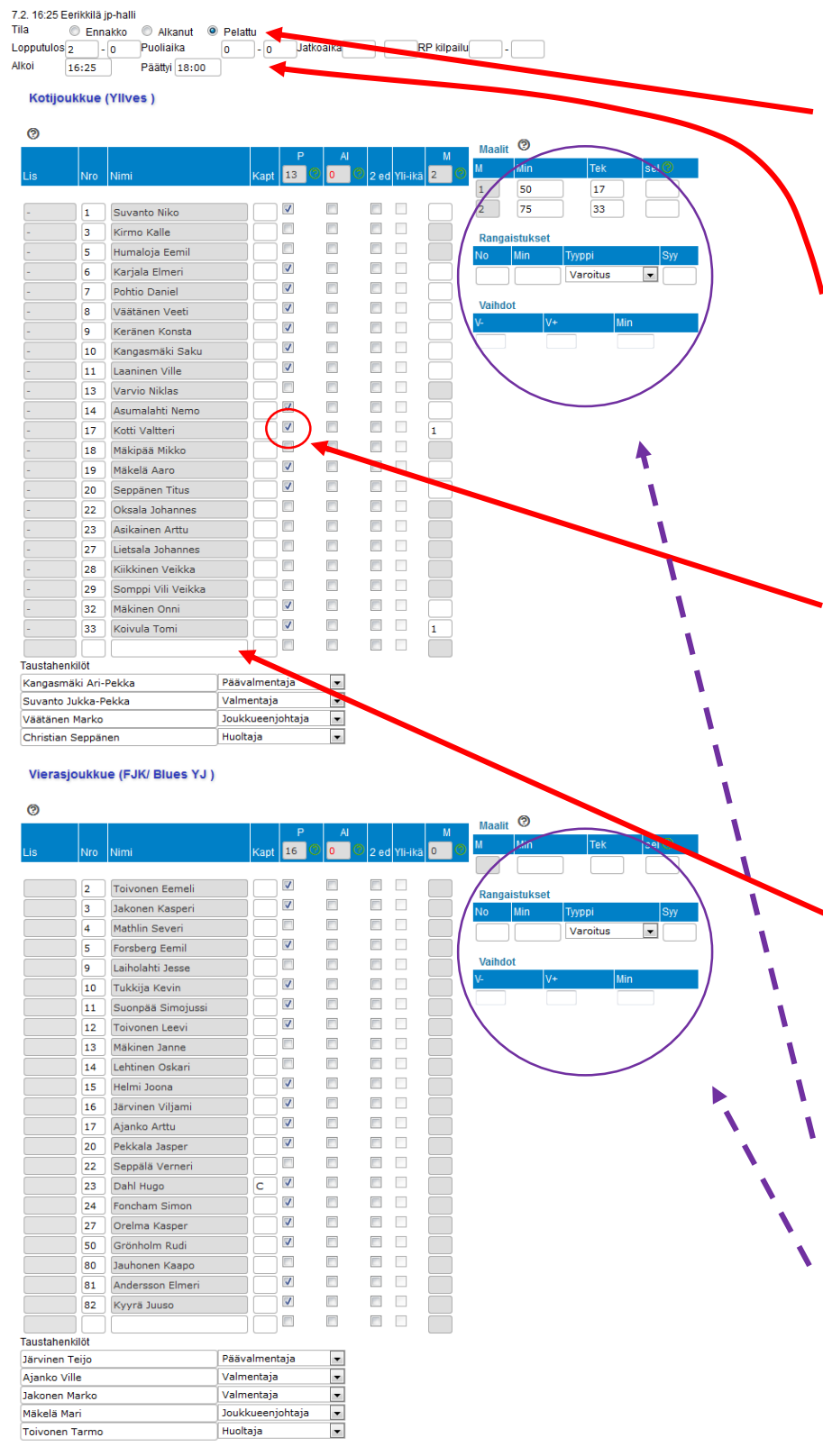

## **Toiminta ottelun jälkeen (3/4)**

Ensimmäisenä pöytäkirjan täyttämisen yhteydessä tulee merkata ottelu pelatuksi valitsemalla "Pelattu"-valinta yläreunasta. Samalla merkitään myös ottelun taukotulos "Puoliaika" kohtaan ja ottelun lopputulos "Lopputulos"-kohtaan. Tämän jälkeen painetaan tallenna ja palataan muokkaamaan pöytäkirjaa.

Ottelun jälkeen kokoonpanojen pelaajalistat korjataan vastaamaan pelissä olleita pelaajia. Jos joukkueen kokoonpanoon merkattu pelaaja EI OLE pelannut ottelussa, niin hänen kohdaltaan otetaan raksi pois nimen perästä "P"-kohdasta. Mikäli pelaaja vastaavasti ON pelannut ja sitä ei ennen peliä ole sähköiseen pöytäkirjaan merkattu, niin pöytäkirjaan lisätään listasta pelaajan nimen jälkeen "P"-kohdalle raksi.

**Mikäli tulosteeseen on kirjattu käsin pelaaja, jota ei löydy joukkueen pelaajalistalta, niin asiasta on ilmoitettava kilpailun järjestäjälle. Pelaaja myös lisätään listan viimeiseksi muodossa: Sukunimi Etunimi**

Pöytäkirjaan tehdään myös molempien joukkueiden maalimerkinnät (ajat ja tekijät) "Maalit"-kohtaan sekä suoritetut vaihdot (mikäli kyseisessä sarjassa ne tulee kirjata) "Vaihdot"-kohtaan. Huom! Maalisarakkeita ei tule tarpeeksi, mikäli ottelun tulosta ei ole ensin ilmoitettu ja tallennettu.

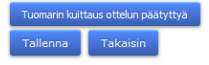

#### Pöytäkirja 38 C14 Alueliigakarsinta YIlves - FJK/ Blues YJ

7.2. 16:25 Eerikkilä jp-halli Tila Lopputulos<sup>2</sup> Alkoi  $16:25$ 

#### Kotijoukkue (Yllves)

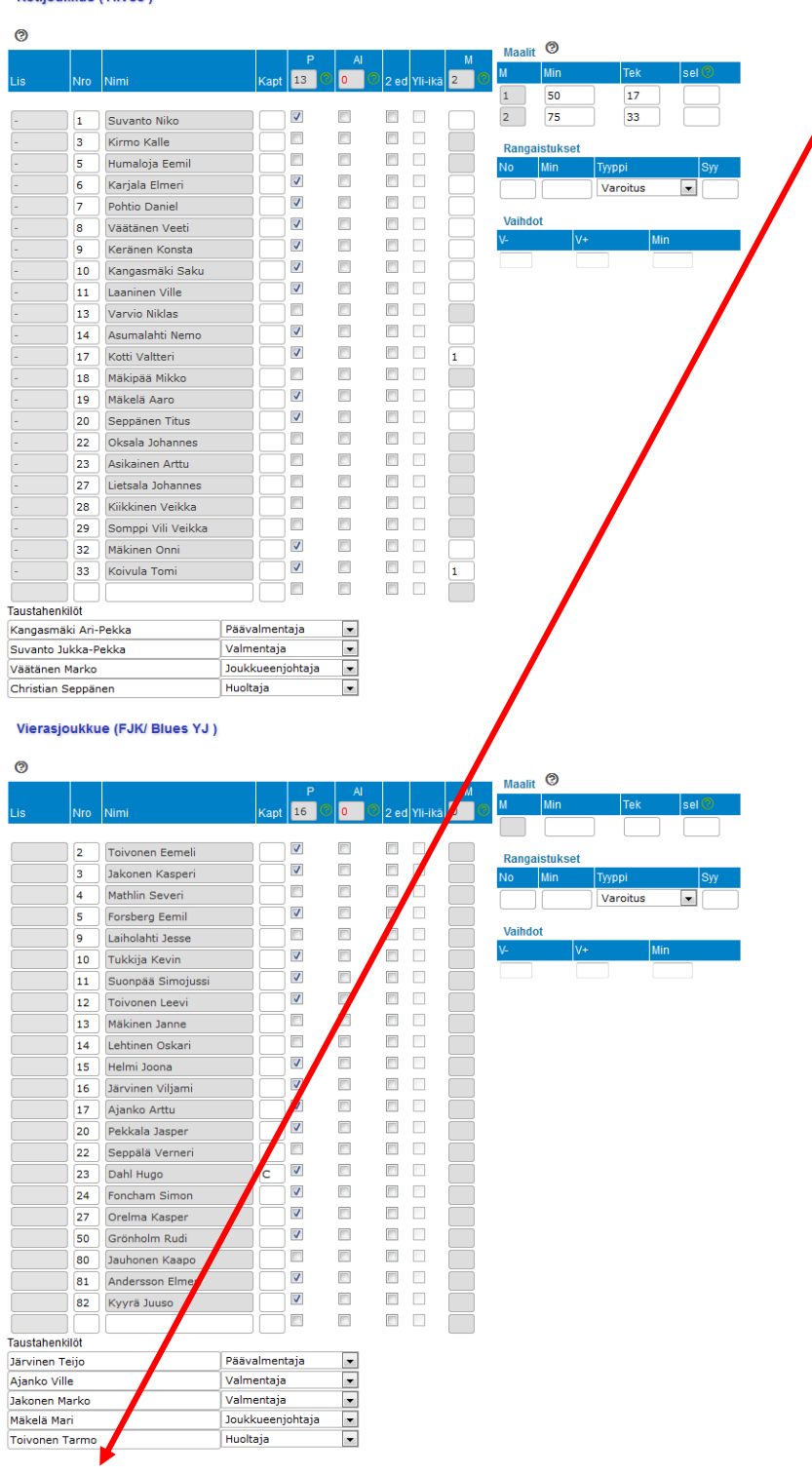

### **Toiminta ottelun jälkeen (4/4)**

**KOTIJOUKKUE korjaa MOLEMPIEN joukkueiden kokoonpanot ja kirjaa ottelutapahtumat (maalien ajat ja tekijät sekä mahdollisesti suoritetut vaihdot) Tasojärjestelmään VIIMEISTÄÄN OTTELUN JÄLKEISENÄ PÄIVÄNÄ klo 12:00 mennessä.**

Kun kotijoukkue on tehnyt kaikki tarvittavat merkinnät (kokoonpanot, maalien ajat ja tekijät, varoitukset, kentältäpoistot ja mahdolliset vaihdot), niin pöytäkirjan täyttäjä painaa alareunasta "Tallenna" nappia.

Erotuomari käy vielä seuraavana päivänä klo 12:00 jälkeen omilla tunnuksillaan tarkistamassa ottelun lopputuloksen, lisäämässä varoitukset (= keltaiset kortit) ja kentältäpoistot (= punaiset kortit), mahdolliset vaihdot sekä kuittaa pöytäkirjan.

**Jos pöytäkirjan tallentamisen ja erotuomarin kuittauksen jälkeen pöytäkirjassa on jotain mitä pitää korjata, niin ole yhteydessä suoraan Anne Roseniukseen.**

**[anne.rosenius@palloliitto.fi](mailto:roope.nutikka@palloliitto.fi)**

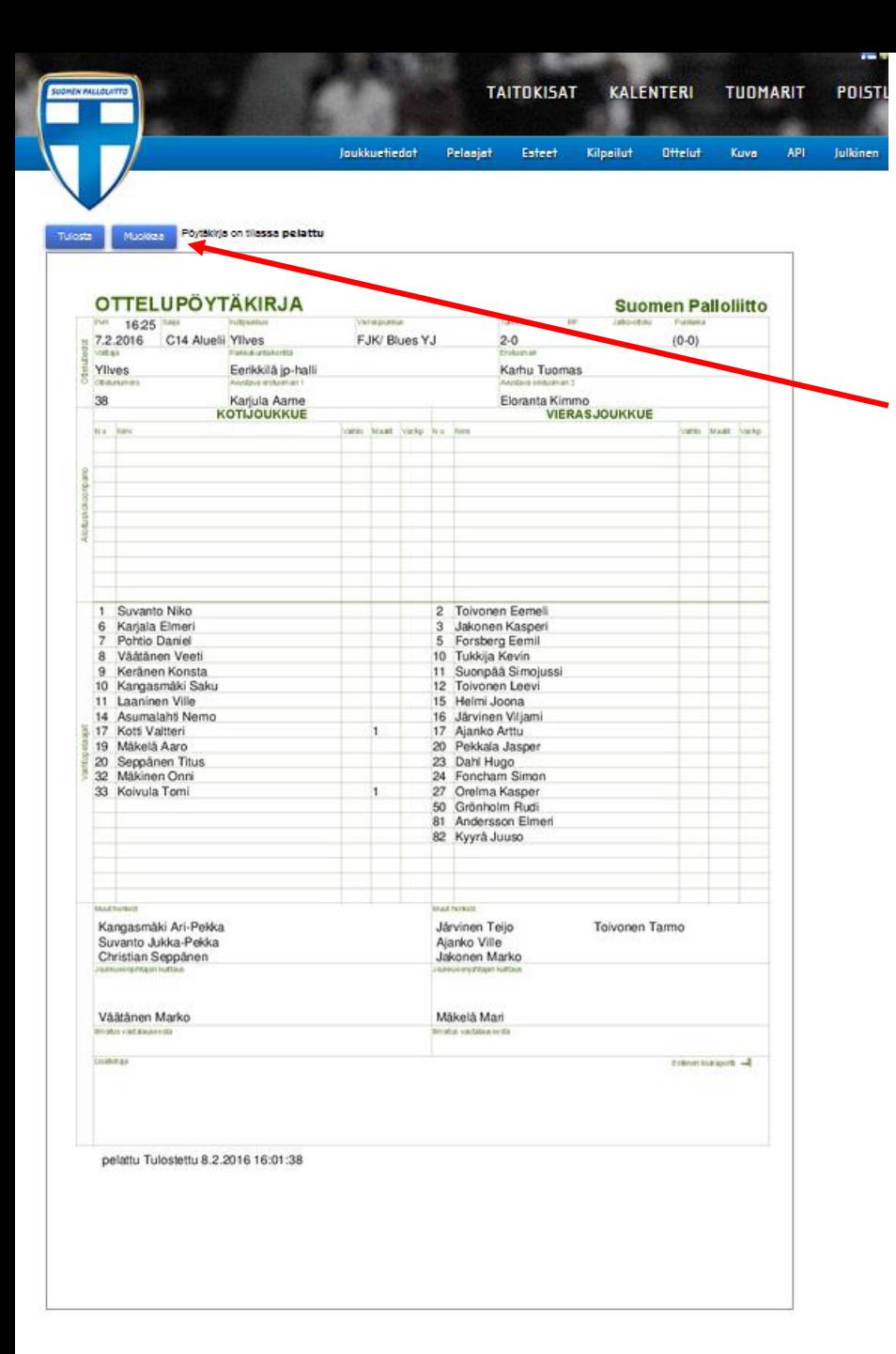

## **Lopuksi**

Tallentamisen jälkeen päästään tähän näkymään. Tässä vaiheessa olet tehnyt pöytäkirjan täyttäjänä oman osuutesi ja voit sulkea selaimen.

Pöytäkirjaa pääsee muokkaamaan heti uudelleen "Muokkaa" nappulasta tai joukkueen ottelulistalta "Ottelut"-välilehden kautta aiemmin näissä ohjeissa opastetulla tavalla.

*Huom! Sähköisen pöytäkirjan täyttämisen jatkuva laiminlyönti voi johtaa kurinpidollisiin toimenpiteisiin.*